# **Groepsadministratie Scouts en Gidsen Vlaanderen**

Handleiding voor ouders

De groepsadministratie bevat de persoons- en medische gegevens over elk actief scoutslid. Deze informatie draagt bij aan een veilige en persoonlijke begeleiding van alle leden en wordt vertrouwelijk behandeld door de leidingsploeg.

Om deze gegevens up-to-date te houden hebben we natuurlijk input nodig van de ouders. Meerderjarige leiding kan hun gegevens zelf beheren.

Het voordeel is dat de gegevens slechts éénmalig ingevuld moeten worden. Ze blijven bewaard op de online Groepsadministratie en moeten de volgende jaren enkel gecontroleerd worden. Indien nodig kan je als ouder zelf gegevens wijzigen.

De takleiding kan dan alles printen of informatie van jullie kinderen opzoeken via computer of smartphone.

Hieronder vind je een stappenplan om jouw kind in te schrijven en om de individuele steekaart aan te vullen.

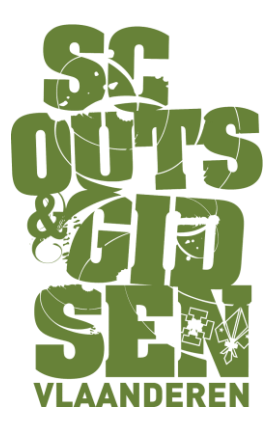

# **Stap 1**

# Surf naar [https://groepsadmin.scoutsengidsenvlaanderen.be](https://groepsadmin.scoutsengidsenvlaanderen.be/)

#### **Stap 2**

Registeren: Voor velen zal dit de eerste keer zijn op deze website dus moet je je kind eerst registreren. Voor elk kind maak je apart een account /gebruikersnaam aan. Het is immers de bedoeling dat ze hun gegevens zelf beheren wanneer ze oud genoeg zijn.

Heb je al een account / gebruikersnaam? Ga dan meteen naar stap 4.

# **Stap 3**

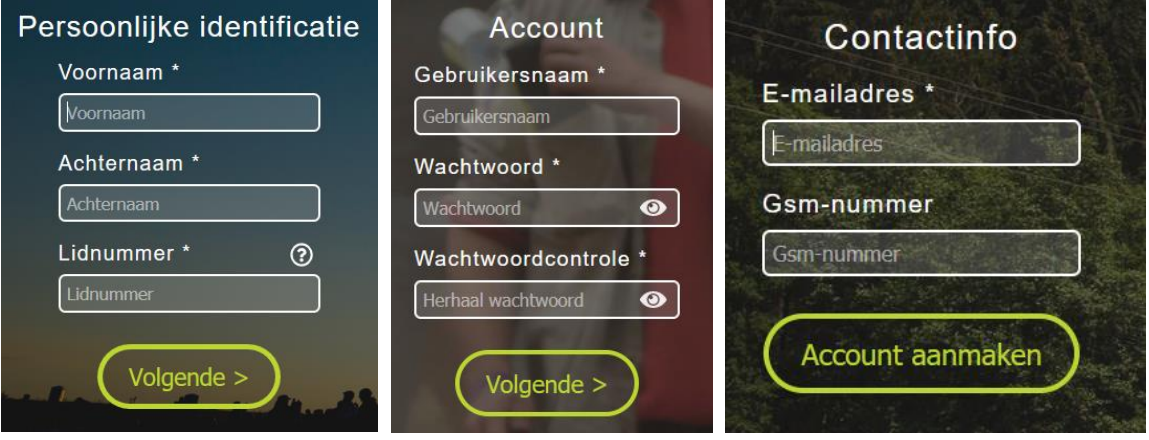

Vul alle velden correct in:

- **- Voornaam** van het kind
- **- Achternaam** van het kind
- **- Lidnummer** Dit vind je op de lidkaart van Scouts en Gidsen Vlaanderen en op jouw kopie van onze tijdschriften. Het lidnummer kan je ook opvragen bij de leiding van jullie groep.

# Klik Volgende

- **- Gebruikersnaam** Deze kan achteraf niet meer aangepast worden dus kies goed. Gebruik best geen e-mailadres (dat makkelijk kan veranderen) maar kies bijvoorbeeld *voornaam.achternaam*, zo vergeet je de gebruikersnaam nooit.
- **- Wachtwoord** (min. 13 karakters, min. 1 cijfer, min. 1 letter)
- **- Wachtwoordcontrole** (vul nogmaals het wachtwoord in)

#### Klik Volgende

- **- e-mailadres** (mag bij meerdere kinderen hetzelfde e-mailadres zijn, bv. dat van de ouders)
- **- Gsm-nummer** (mag bij meerdere kinderen hetzelfde gsm-nummer zijn, bv .dat van de ouders)

Klik Account aanmaken

Je krijgt "De registratie is succesvol" op je scherm.

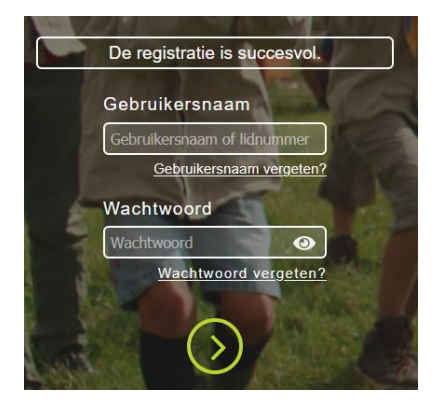

**Opgelet: Voor elk kind in het gezin moet een aparte account aangemaakt worden.**

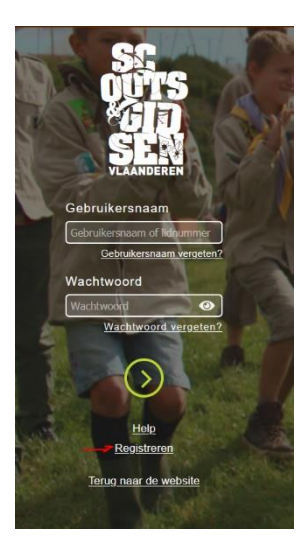

#### **Stap 4**

Surf naar [https://groepsadmin.scoutsengidsenvlaanderen.be](https://groepsadmin.scoutsengidsenvlaanderen.be/)

Meld je aan met je gebruikersnaam + wachtwoord.

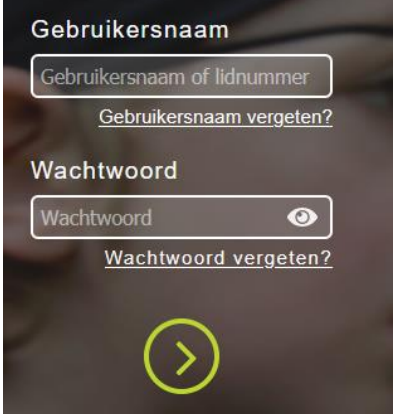

#### **Stap 5**

Aangemeld? Dan krijg je jouw persoonlijk dashboard te zien. Hier vind je de verschillende pagina's terug die voor jou relevant zijn.

Als lid zullen dit alleen de pagina's zijn die jouw persoonsgegevens bevatten.

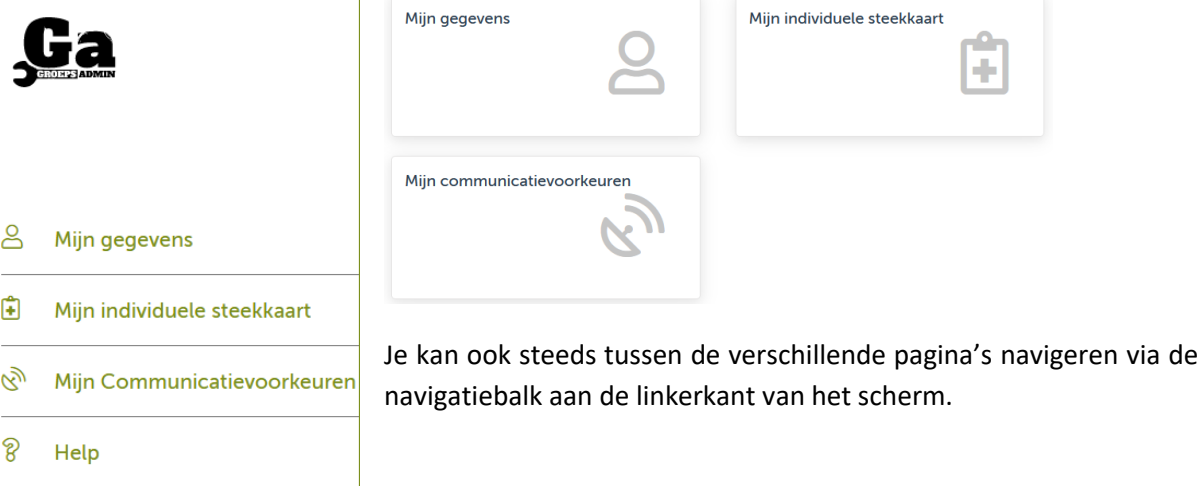

# **Stap 6**

Bij "Mijn gegevens" kan je de persoonlijke gegevens van je kind, adres- en contactgegevens aanpassen. Het profiel van je scout of gids dus.

*Opgelet; de grijze velden zijn enkel aanpasbaar door de verantwoordelijke groepsadministratie van je groep.*

Je kan meerdere adressen en contactpersonen aanmaken (klik hiervoor op '+').

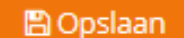

# **Adressen**

**Let wel op dat je steeds rechts bovenaan op de knop "opslaan" drukt als je een wijzing wilt doorvoeren!**

In het "acties" menu, rechts bovenaan, kan je o.a. jouw lidkaart downloaden in .pdf formaat.

Aan het begin van elk werkjaar, zodra jouw leiding de groepsadministratie verbeterd heeft, worden de lidkaarten ook per e-mail verstuurd.

Ze worden verzonden naar alle leden met een e-mailadres en bij de jongere leden krijgen ook de contacten een mail. Als je pas later in het jaar jouw e-mailadres invult krijg je op dat moment nog een mailtje.

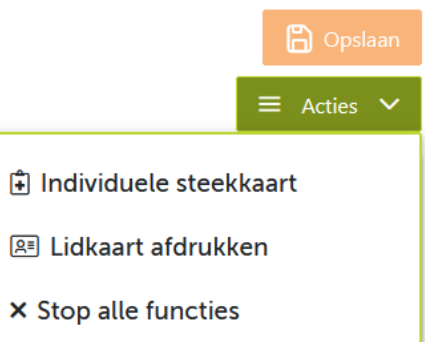

#### **Stap 7**

De "Individuele steekkaart" bevat alle verdere informatie die de leiding over jouw kind dient te weten om hen de beste scoutservaring te kunnen bezorgen. Denk bijvoorbeeld aan allergieën, noodzakelijke medicatie, …

Deze informatie draagt bij aan een veilige en persoonlijke begeleiding van alle leden en wordt vertrouwelijk behandeld door de leidingsploeg.

Vul de individuele steekkaart zo volledig mogelijk in, onderteken de steekkaart, en klik op het groene icoontje om op te slaan. Als het invullen lang duurt kan je best tussentijds al eens opslaan.

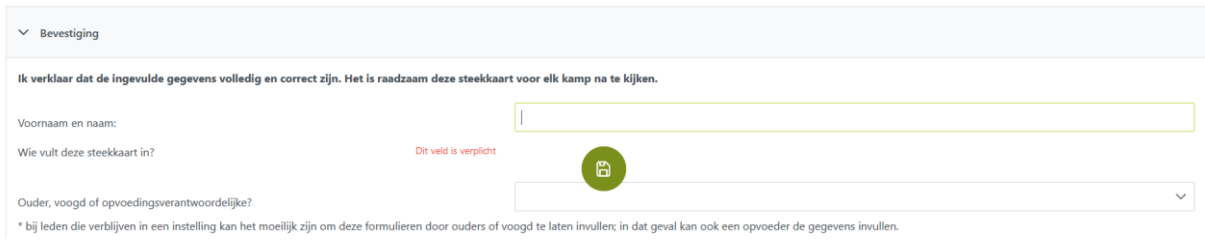

De individuele steekkaart is nu helemaal in orde, de leiding kan deze altijd raadplegen wanneer nodig. In je mailbox krijg je een automatische mailtje met de melding dat de steekkaart werd ingevuld.

#### **Stap 8**

Bij "Mijn communicatievoorkeuren" kan je aanduiden of je onze ledentijdschriften graag op papier of digitaal ontvangt.

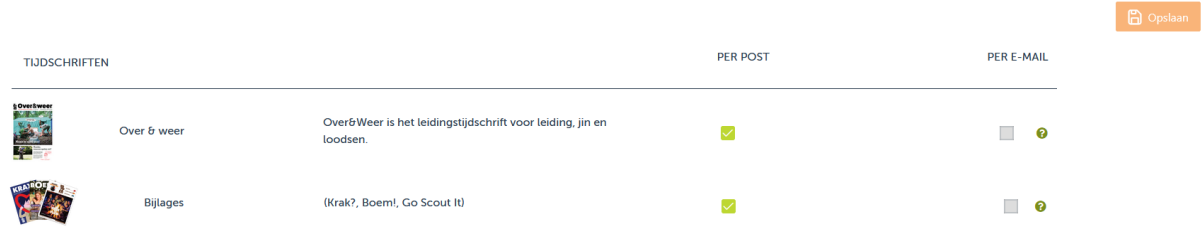